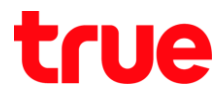

## **การตั้งค่าการ Update Firmware ส าหรับ True IoT Pocket WiFi Smart1**

1. น าอุปกรณ์เชื่อมต่อ **Wi-Fi** กับ **True IoT Pocket WiFi Smart1**

(ชื่อ Wi-Fi และรหัสผ่าน ตรวจสอบจากสติ๊กเกอร์ที่แปะไว้หลังอุปกรณ์)

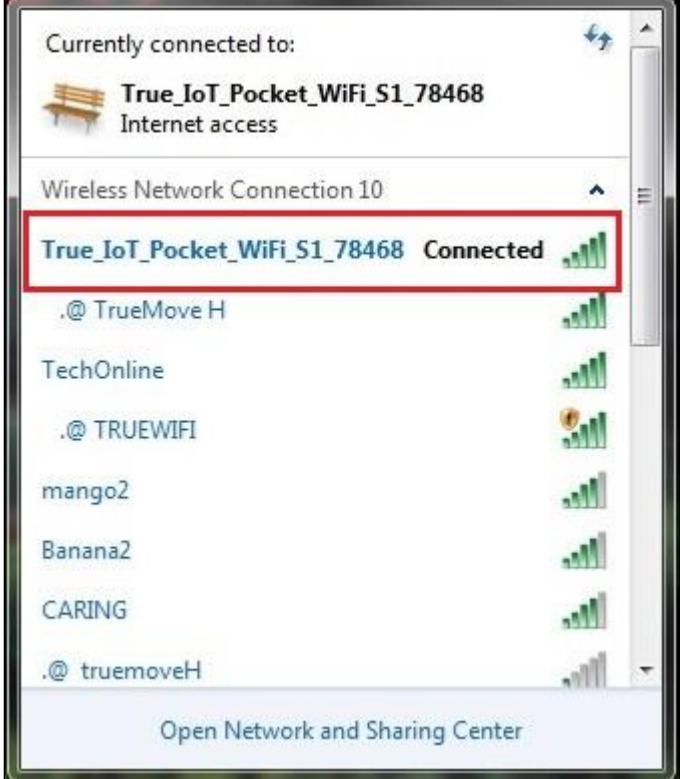

2. เมื่อเชื่อมต่อ Wi-Fi แล้ว เปิดบราวเซอร์ เช่น IE หรือ Chrome จากนั้นพิมพ์ : **192.168.0.1** และกด **Enter**

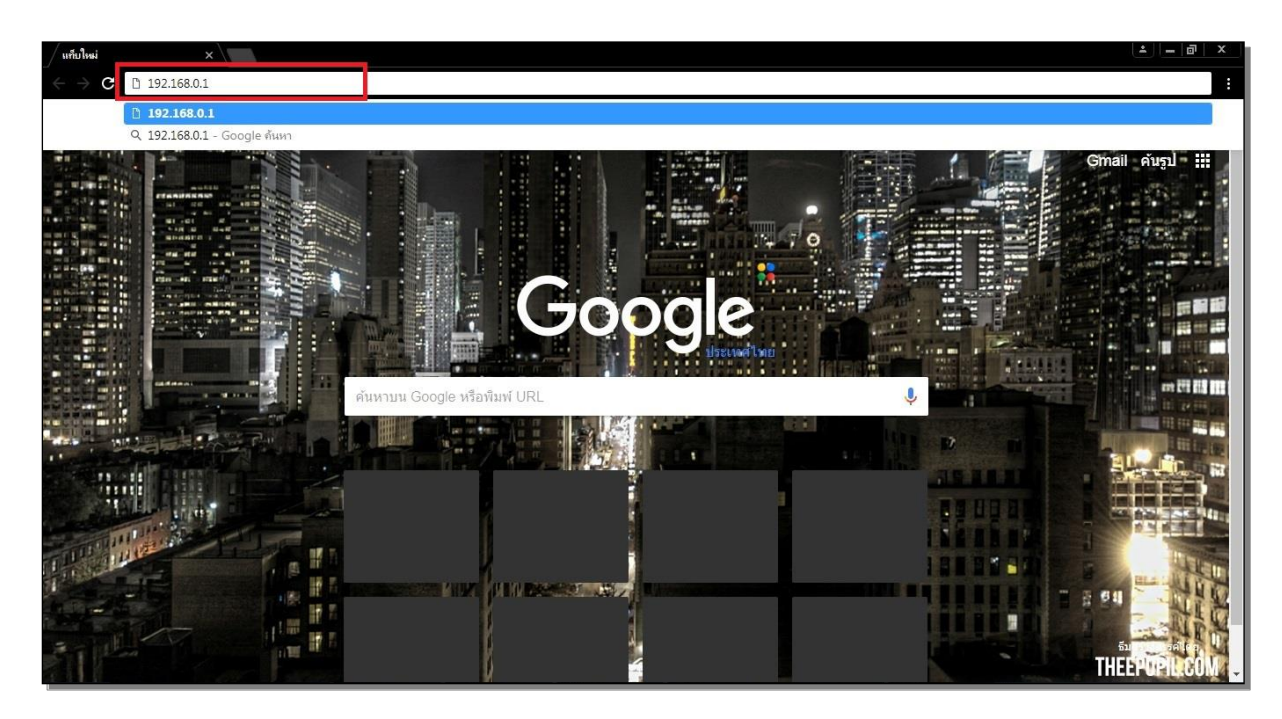

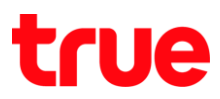

- 3. จะปรากฏ หน้า **Login** กรอกข้อมูลดังนี้
	- หัวข้อ รหัสผ่าน (Password) = **password**
	- จากนั้นกดปุ่ม **เข้าสู่ระบบ (Login)**

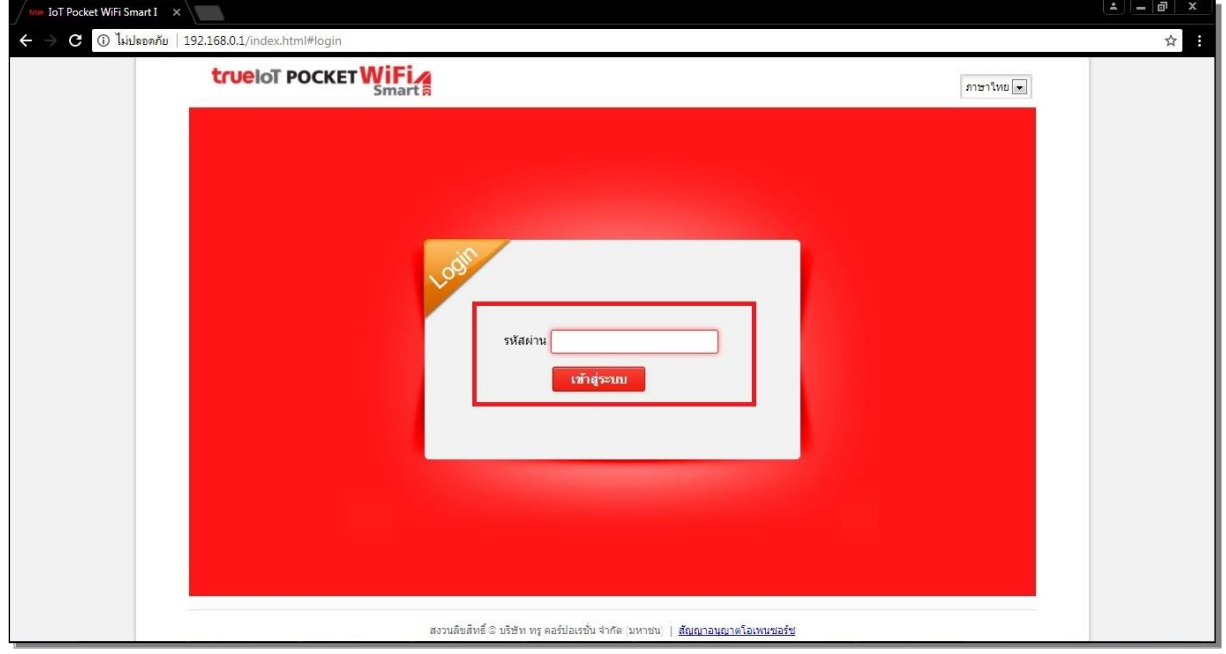

4. จะเข้าสู่ **หน้าการตั้งค่า (Configuration Page)** ของ True IoT Pocket WiFi Smart1

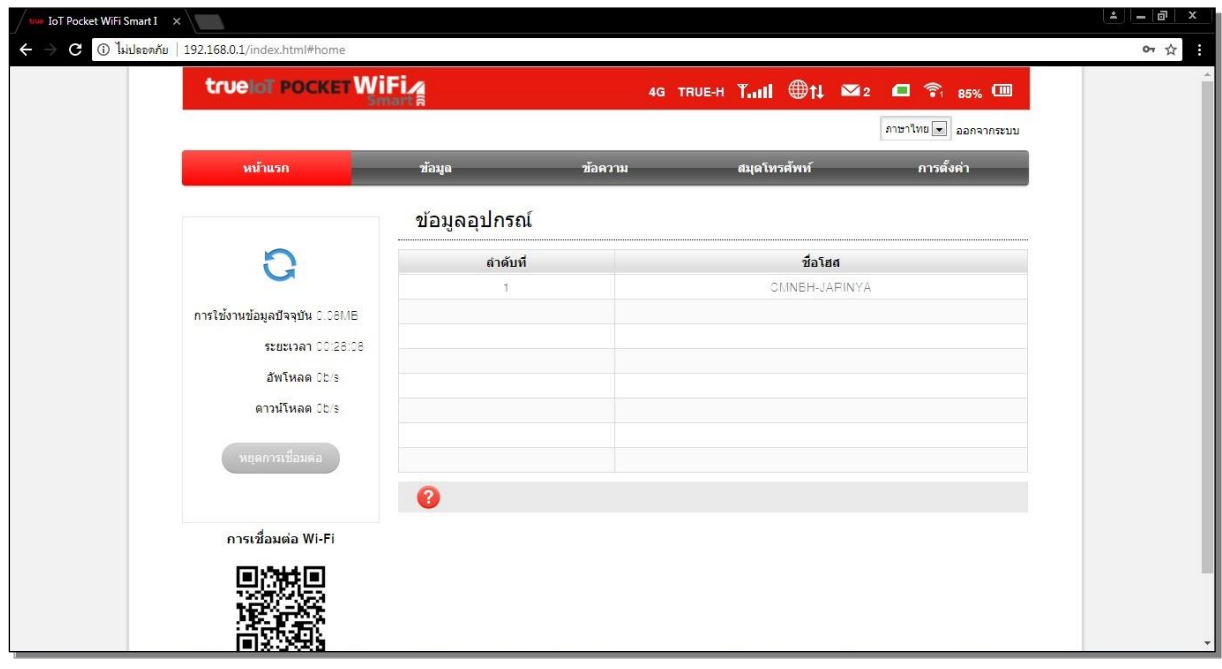

TRUE CORPORATION PUBLIC COMPANY LIMITED 18 TRUE TOWER, RATCHADAPHISEK ROAD, HUAI KHWANG, BANGKOK10310 THAILAND WWW.TRUECORP.CO.TH

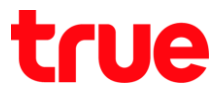

- 5. เมนูด้านบน เลือก **การตั้งค่า (Settings) >** เมนูด้านซ้ายมือ เลือก **การตั้งค่าอุปกรณ์ (Device Settings)**
	- > **การจัดการอัพเดท (Update Management)** > จะพบเมนู**ตั้งค่ารอบการตรวจสอบ (Cycle Settings)**

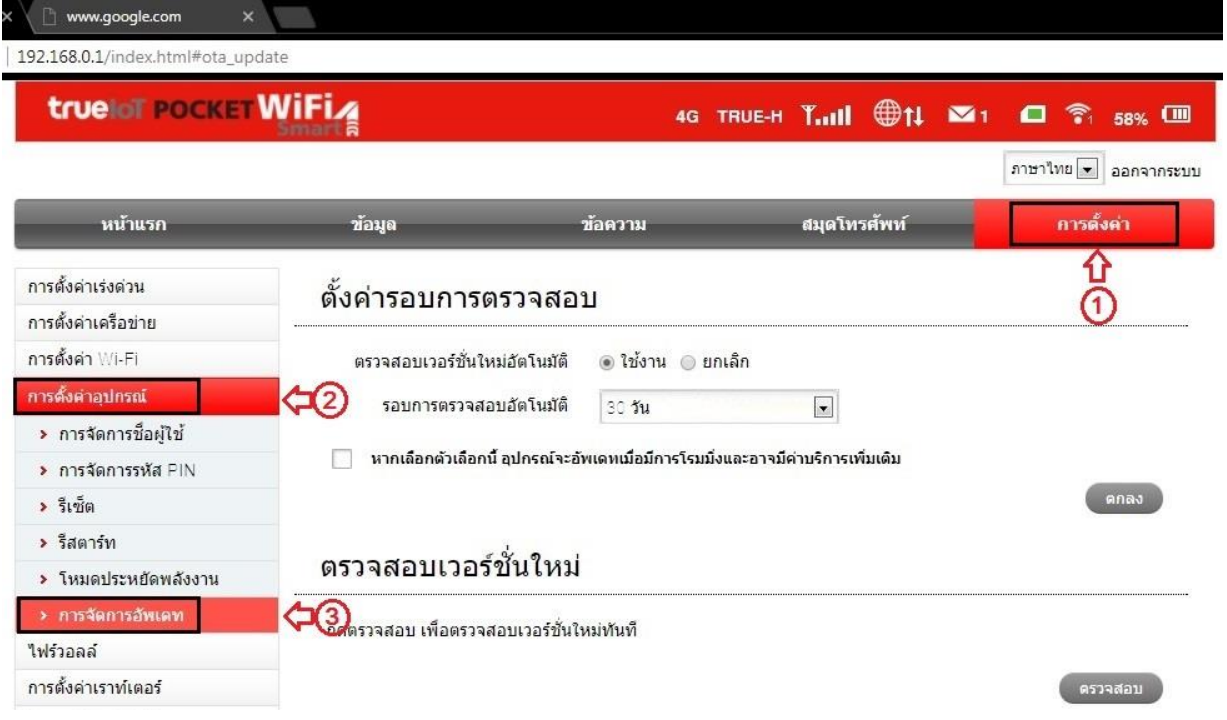

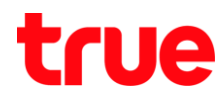

- 6. เมนู **ตั้งค่ารอบการตรวจสอบ (Cycle Settings)** ตรวจสอบการตั้งค่าดังนี้
	- 6.1. **ตรวจสอบเวอร์ชั่นใหม่อัตโนมัติ (Auto-check New Version)** : มี 2 ตัวเลือก คือ ใช้งาน (Enable) : ค่ามาตรฐาน และ ยกเลิก (Disable)
	- 6.2. **รอบการตรวจสอบอัตโนมัติ (Auto-check Cycle)** : มี 3 ตัวเลือก คือ ทุกวัน (Everyday) / 15 วัน (15 Days) : ค่ามาตรฐาน / 30 วัน (30 Days)
	- 6.3. หัวข้อ **หากเลือกตัวเลือกนี้ อุปกรณ์จะอัพเดทเมื่อมีการโรมมิ่งและอาจะมีค่าบริการเพิ่มเติม** (Check this option, the device will update when roaming and you will incur roaming charges.) : **ติ๊กเครื่องหมายถูก (/)**  หน้าหัวข้อนี้ หากต้องการให้มีการอัพเดทเฟริ์มแวร์ ระหว่างใช้งานโรมมิ่ง)

## เมื่อตั้งค่าเรียบร้อยแล้วกด **ตกลง (Apply)**

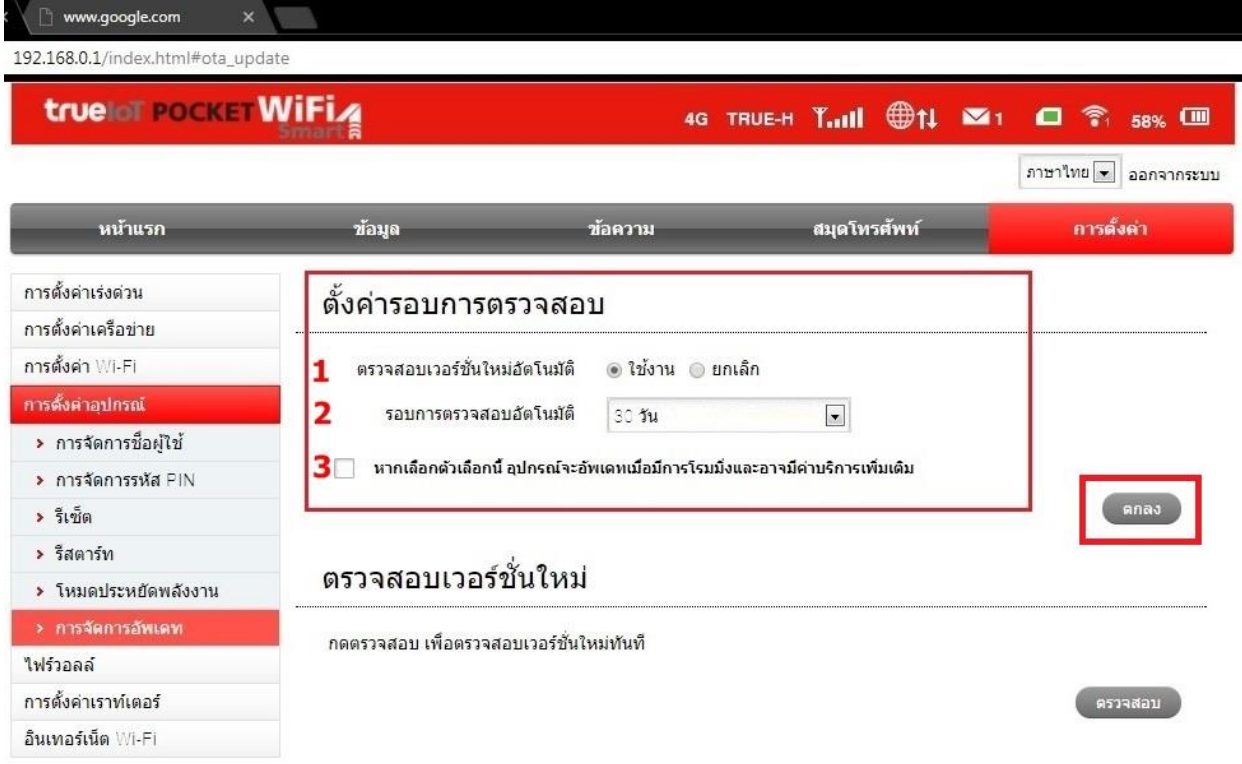